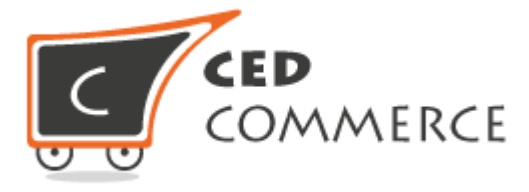

# MageNative Apps User Guide Series Facebook Integration Guide

Version 1.0

*© CedCommerce. All Rights Reserved.*

Abstract

The Facebook Integration Guide covers the process of the registration and configuration of a Facebook App. This also describes, how to publish the created App.

.

**CedCommerce** support@cedcommerce.com

# **Table of Contents**

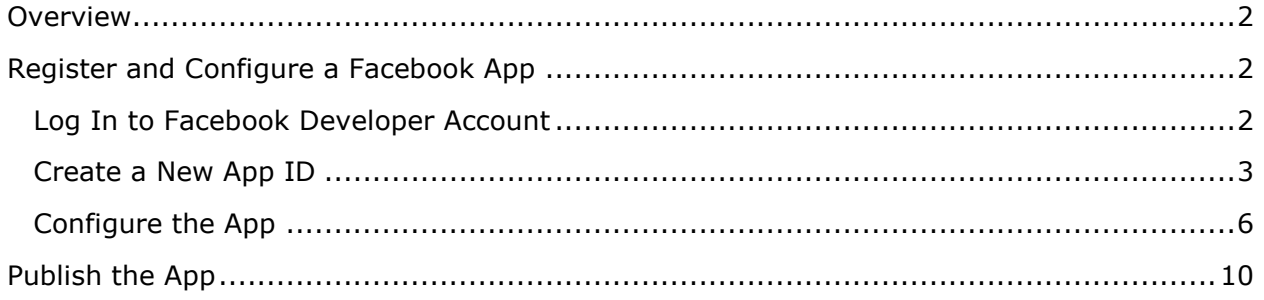

### <span id="page-2-0"></span>**Overview**

The Facebook Integration Guide covers the process of registration and configuration of a Facebook App. This also describes, how to publish the created App.

Facebook App is an interactive software application developed to utilize the core technologies of the Facebook platform to create an extensive social media framework for the app. Facebook Apps integrate News Feed, Notifications, various social channels and other features of Facebook to generate awareness and interest in the app by the Facebook users.

# <span id="page-2-1"></span>**Register and Configure a Facebook App**

Facebook developer account is required to get started. If the user does not have a developer account, then the user has to create a Facebook Developer account.

**Note**: Use a different Facebook account from the personal one to register Developer account for the security purpose and the convenience in support.

### <span id="page-2-2"></span>**Log In to Facebook Developer Account**

1) Go to the<https://developers.facebook.com/> link.

The page appears as shown in the **Figure 1**.

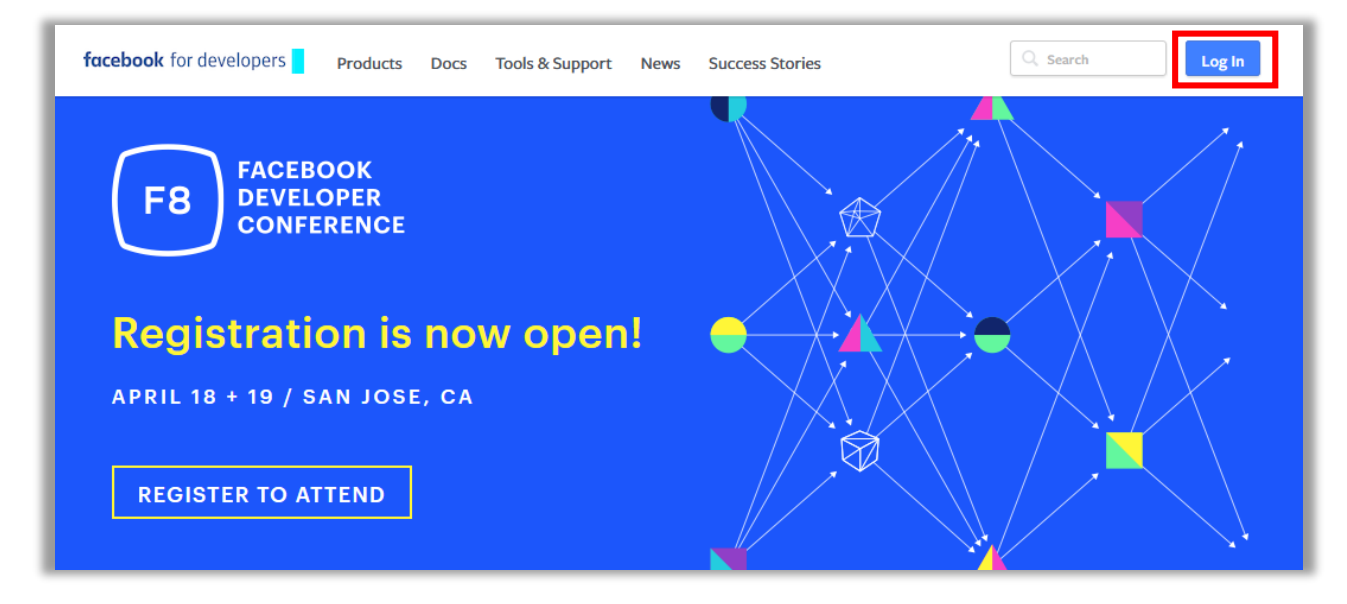

**FIGURE 1**

2) Click the **Log In** button.

The page appears as shown in the **Figure 2**.

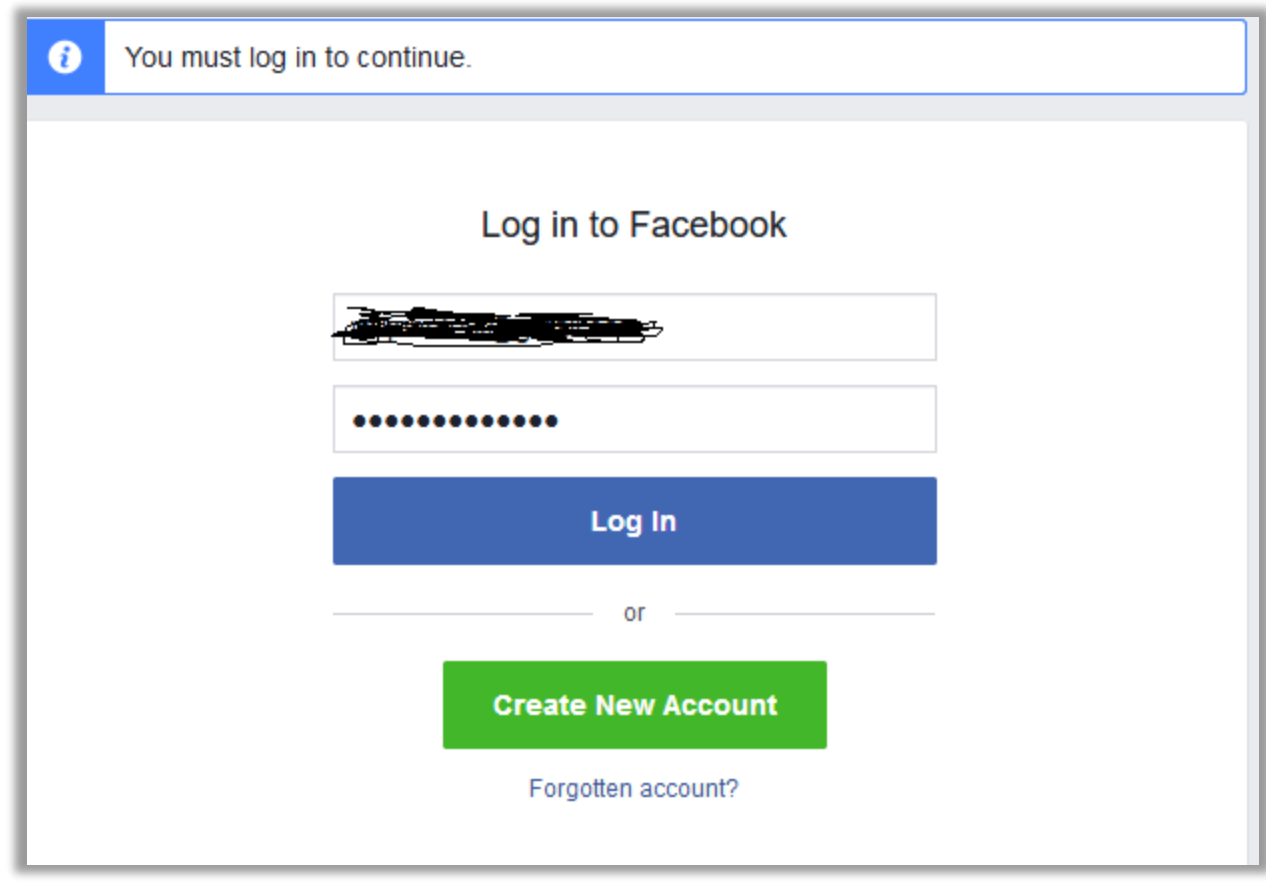

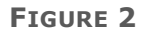

- 3) Enter the login credentials.
- 4) Click the **Log In** button.

### <span id="page-3-0"></span>**Create a New App ID**

Once the user clicks the **Log In** button, the **My Apps** menu appears on the **Header Navigation** bar as shown in the **Figure 3**. Now, the user can create a new app ID.

| <b>facebook</b> for developers |  | Products Docs Tools & Support News Success Stories |  | $\cup$ Search | <b>My Apps</b> |
|--------------------------------|--|----------------------------------------------------|--|---------------|----------------|
|                                |  |                                                    |  |               |                |

**FIGURE 3**

1) Click the **My Apps** menu.

The My Apps menu is expanded and the sub menus appear as shown in the **Figure 3**.

#### Facebook Integration Guide

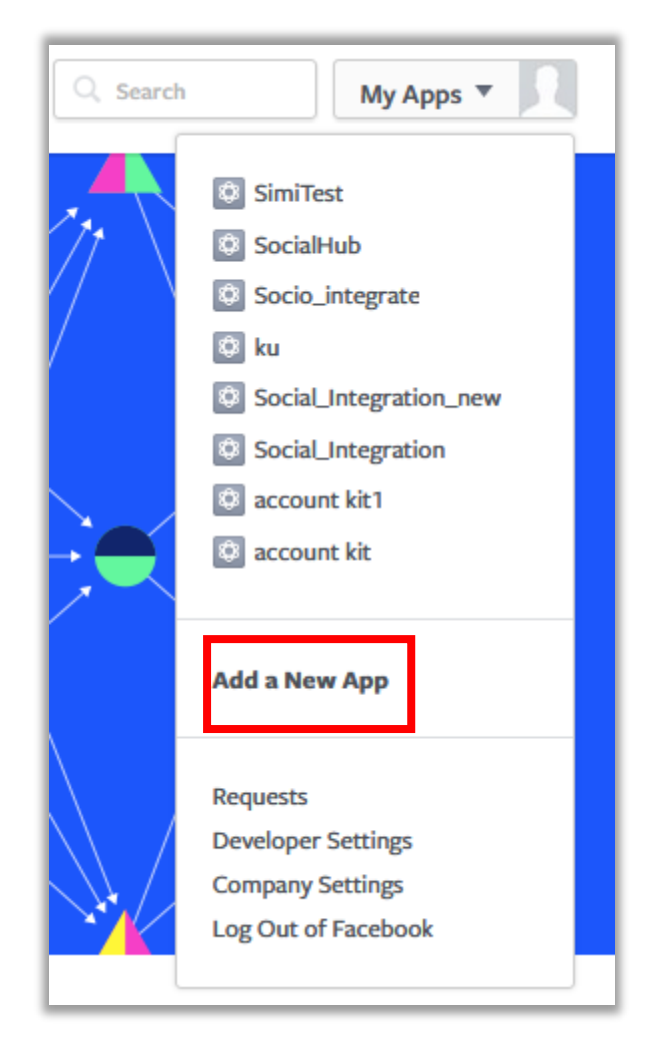

**FIGURE 4**

#### 2) Click **Add a New App**.

The **Create a New App ID** dialog box appears as shown in the **Figure 5**.

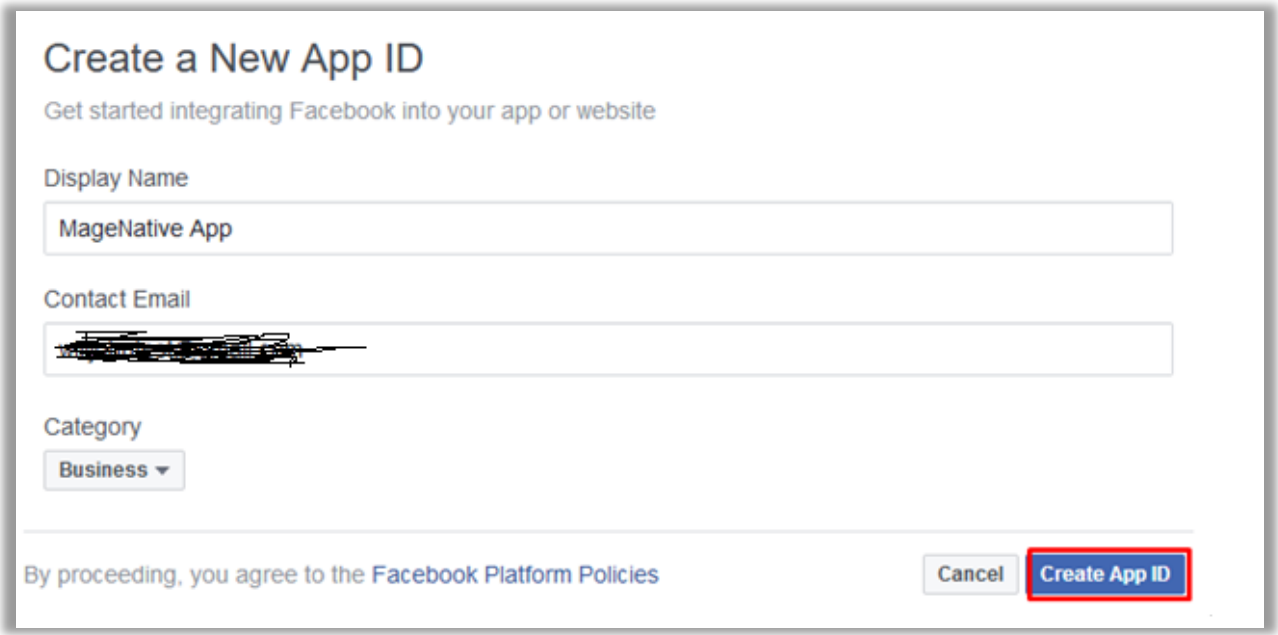

#### **FIGURE 5**

3) In the **Display Name** box, enter a display name.

A name that the user wants to associate with this app ID.

- 4) In the **Contact Email** box, enter the email id.
- 5) In the **Category** list, select the required category.
- 6) Click the **Create App ID** button.

The **App Id** is created and the created app page appears as shown in the **Figure 6**.

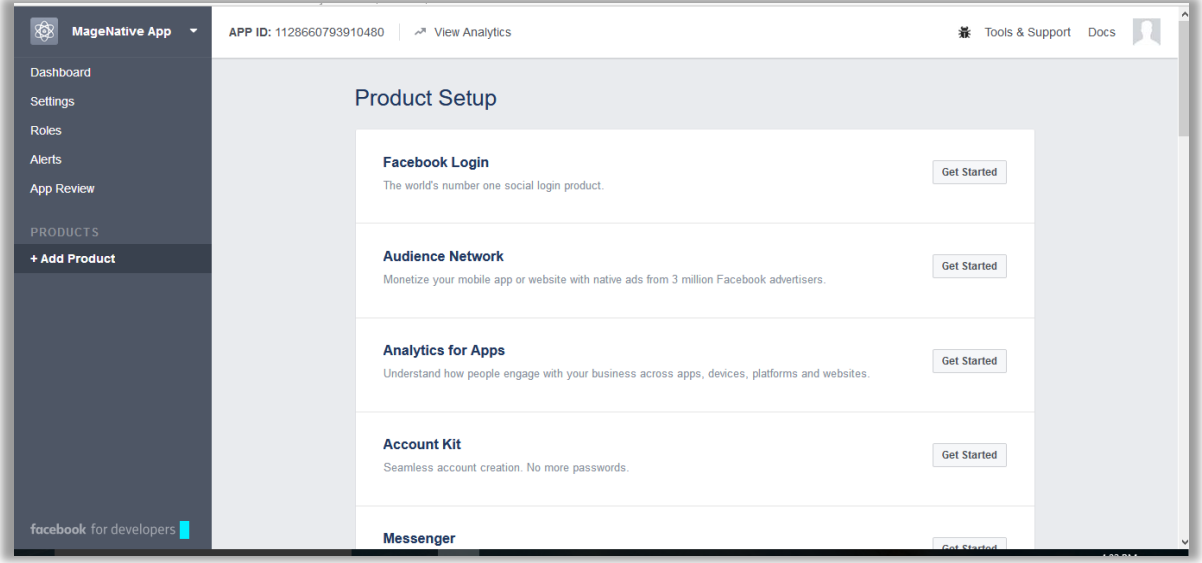

#### **FIGURE 6**

### <span id="page-6-0"></span>**Configure the App**

After the app ID is created, the user has to configure the app.

1) On the left navigation bar, click **Dashboard**.

The Dashboard related information appears in the right panel as shown in the **Figure 7**.

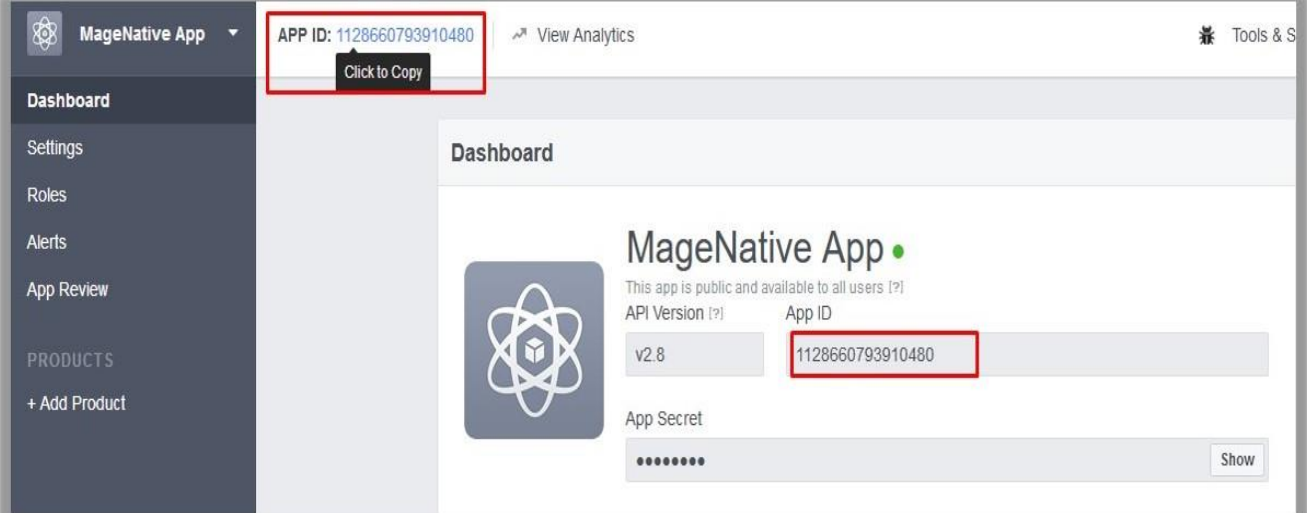

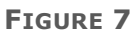

As highlighted, the generated **App ID** appears on the **Header** bar and in the **App ID** field in the right panel.

2) On the **Header** bar, click the link associated with the **App ID** field to copy the **App ID**.

This **App ID** is required while building **MageNative App**.

3) On the left navigation bar, click the **Settings** menu.

The page appears as shown in the **Figure 8**.

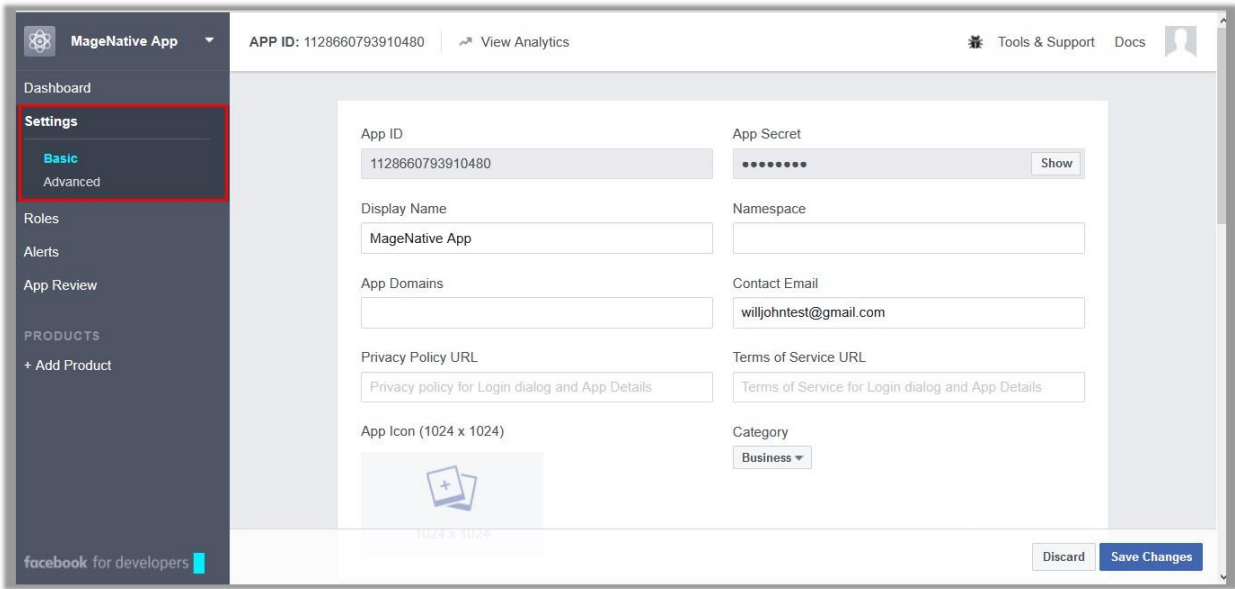

**FIGURE 8**

- 4) In the right panel, enter the values in the required field.
- 5) Scroll down to go to the **Add Platform** tab.

```
+ Add Platform
```
6) Click the **+Add Platform** tab.

The **Select Platform** dialog box appears as shown in the **Figure 9**.

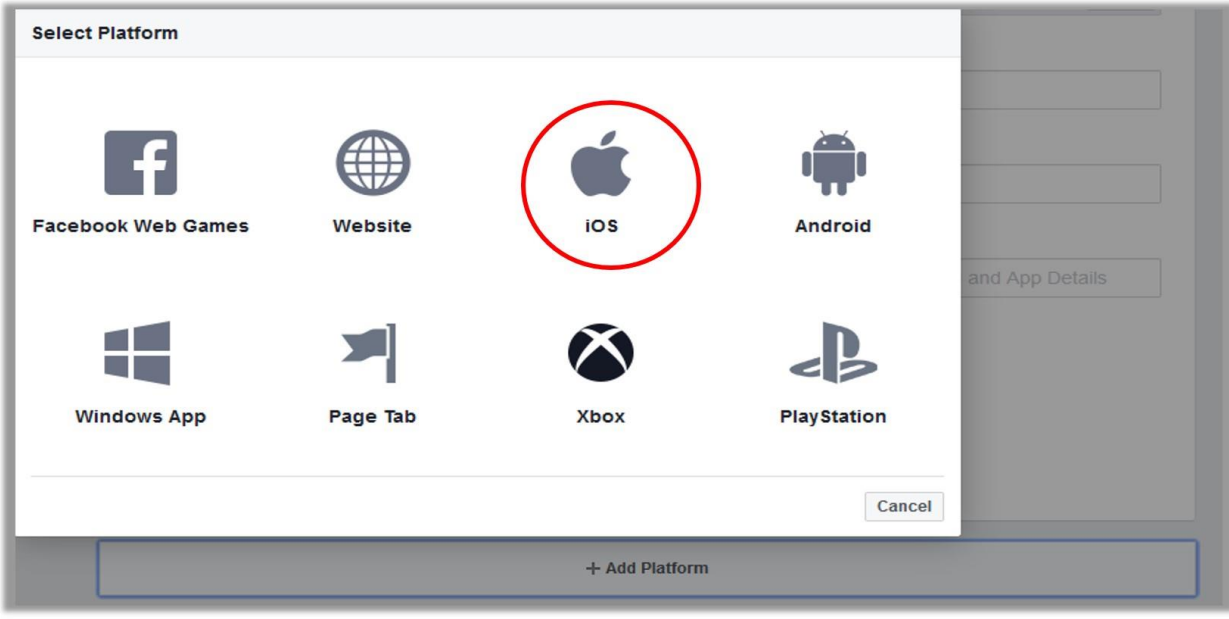

**FIGURE 9**

7) Click the **ios** icon.

The **ios** section appears as shown in the **Figure 10**.

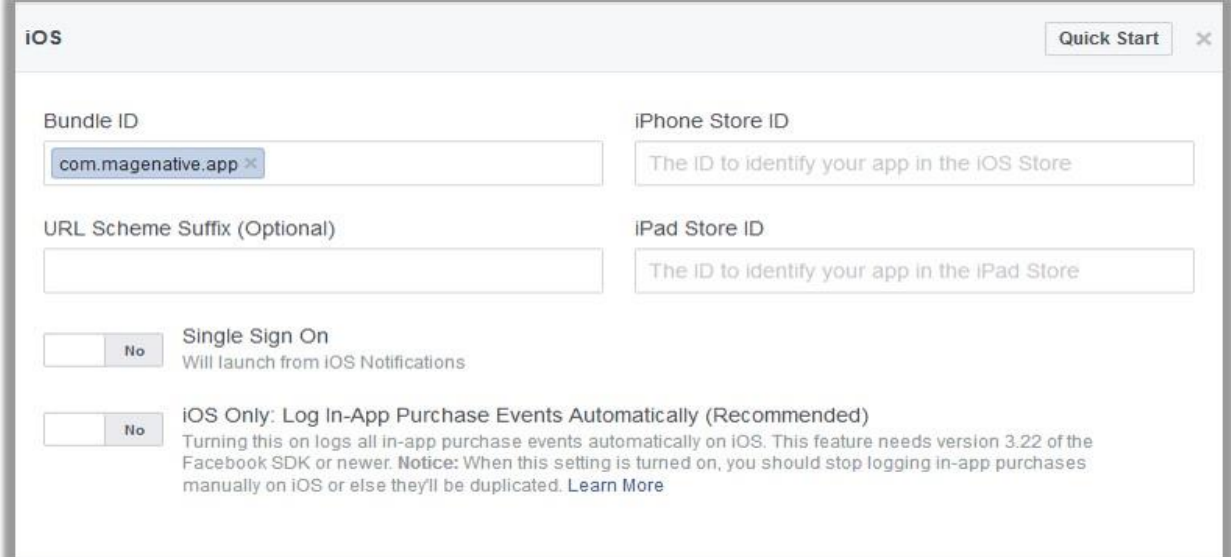

#### **FIGURE 10**

8) In the **Bundle ID** box, enter the package name, which is considered as App Id.

**Note**: Enter the package name used while MageNative App building.

9) Enter values in the other fields, if required.

10)Click the **+Add Platform** tab.

The **Select Platform** dialog box appears as shown in the **Figure 11**.

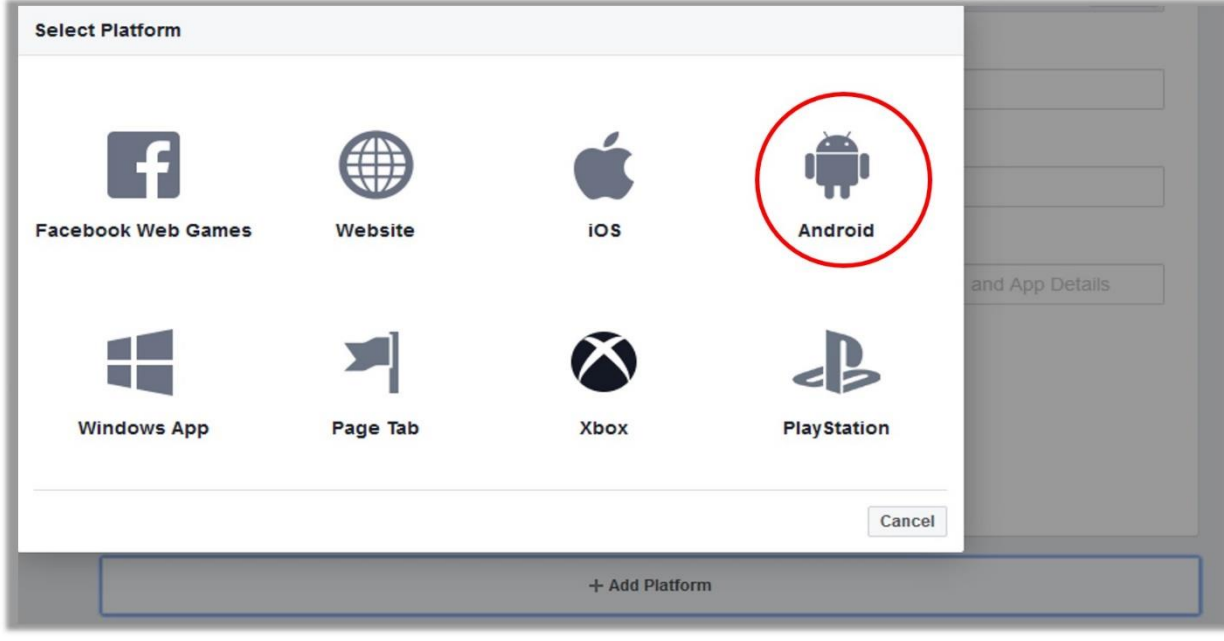

**FIGURE 11**

#### 11)Click the **Android** icon.

The **Android** section appears as shown in the **Figure 12**.

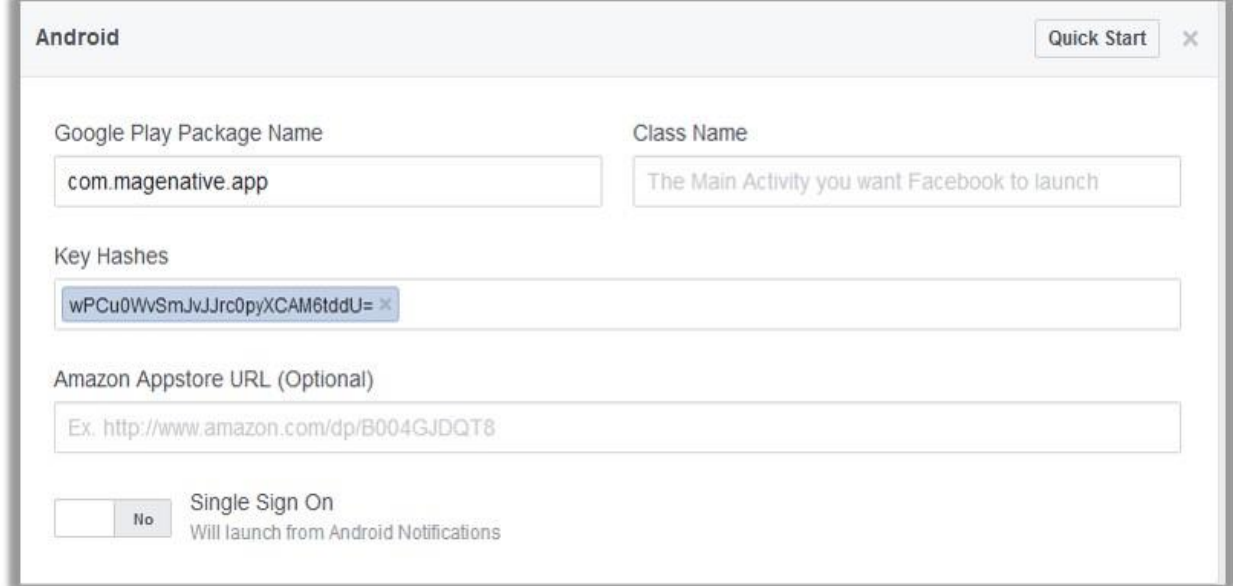

#### **FIGURE 12**

12)In the **Google Play Package Name** box, enter the package name.

**Note**: Enter the package name used while MageNative App building.

13)In the **Key Hashes** box, enter the key provided by MageNative.com.

**Note**: Enter the *wPCu0WvSmJvJJrc0pyXCAM6tddU*= key for the testing purpose. Replace this key with the new key provided by MageNative before the app go live.

14) Enter values in the other fields, if required.

15)Click the **Save Changes** button.

The **Google Play Package Name** dialog box appears as shown in the **Figure 13**.

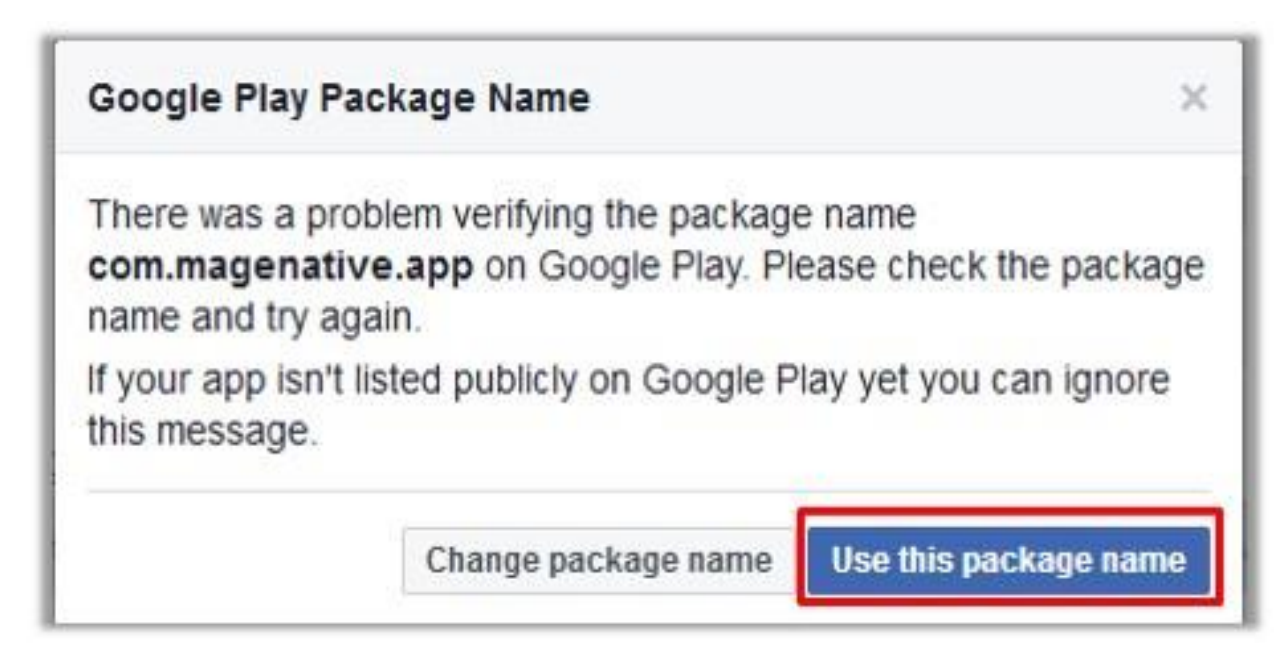

#### **FIGURE 13**

16)Click the **Use this package name** button.

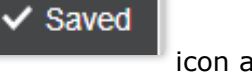

The settings are saved, and the **interest in the right panel.** icon appears in the right panel.

## <span id="page-10-0"></span>**Publish the App**

After configuring the app, the user can publish the app.

1) On the left navigation bar, click **App Review**.

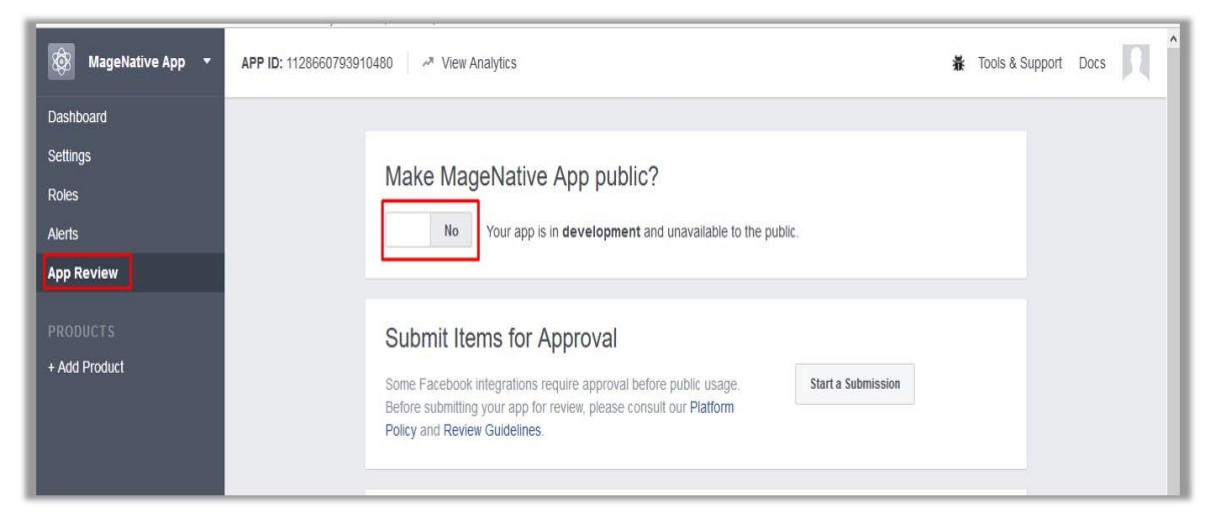

**FIGURE 14**

2) In the right panel, under **Make MageNative App public?**, click the switch button to make the app public.

A confirmation dialog box appears as shown in the **Figure 15**.

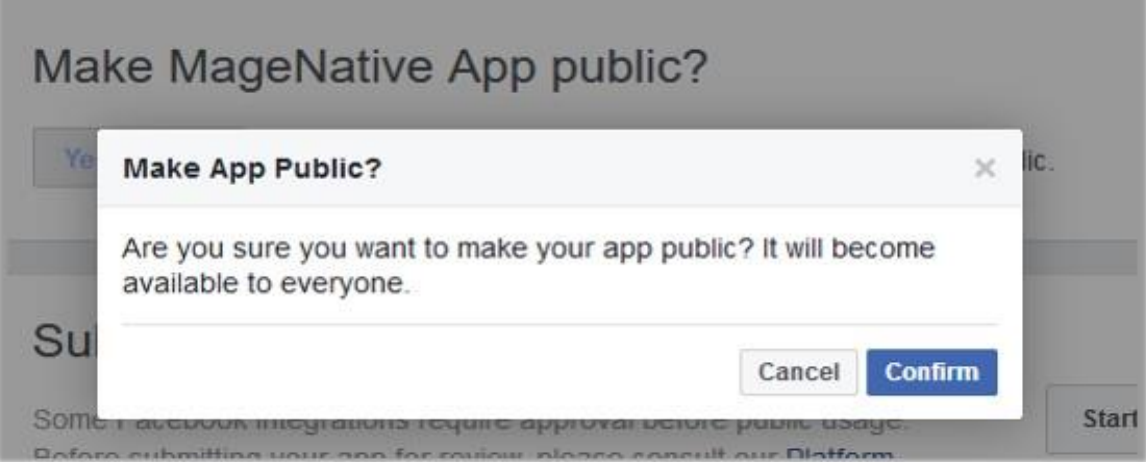

**FIGURE 15**

3) Click the **Confirm** button.

The app is available to everyone.